線上崇拜奉献指南

### **1.** 在網上奉献請使用 **PayPal**

請到母會的網頁 [https://cccvapca.org](https://cccvapca.org/) 或 分會的網頁 [https://www.cccvasp.org](https://www.cccvasp.org/)

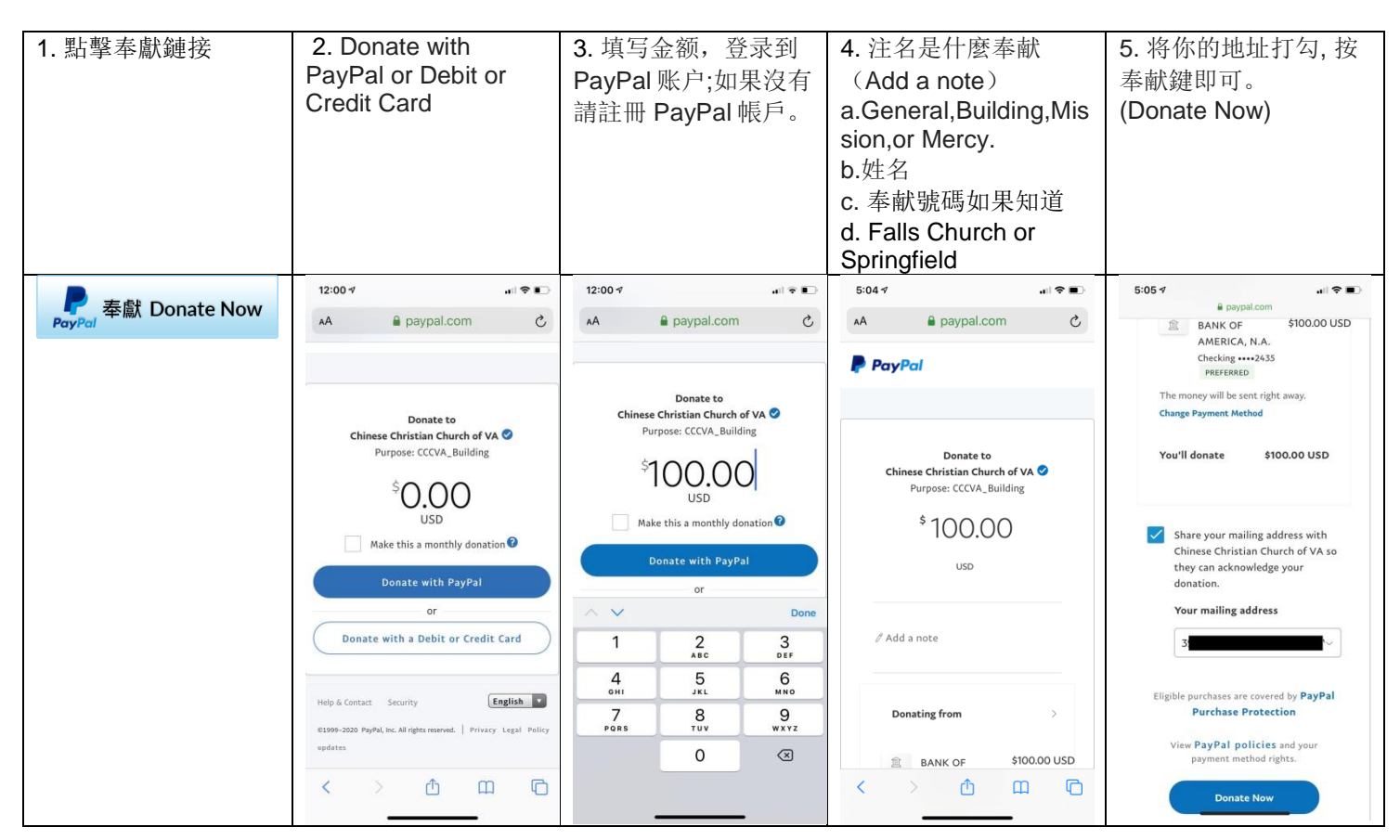

#### **2.** 寄支票可以寄到以下地址

Chinese Christian Church of Virginia

Attn: Treasurer

6071 Leesburg Pike

Falls Church VA 22041

#### **3.** 現金奉献

可以將奉献放入教會提供的信封或普通信封,寫下你的姓名,金額和日期,以便教堂可以確認你每週的奉献。 你可以在教堂恢復敬拜後,拿給負責教會奉獻的同工。

### **4.** 使用**Bill Pay**

- **1.** 登錄到您的銀行帳戶 **(login to your Bank account)**
- **2.** 到帳單支付 **(Go to Bill Pay)**
- **3.** 添加**CCCVA**作為收款人 **(Add CCCVA as Payee if you have not done so)**
- **4.** 輸入收款人詳細信息 **(Enter Payee Details)**
- **5.** 選擇定期或一次性奉獻(**Select recurring or one-time payment.**)
- 6. 輸入奉獻金額, 然後選擇送奉獻的時間

(**Enter Payee amount and choose when to send the payment**)

- **8.** 添加奉獻備忘錄,例如(您的姓名,春田教會,一般奉獻)
- **(Add a memo to this payment, e,g Your Name, Springfield, General Fund )**

**9. 確認, 然後提交 (Confirm, then Submit)** 

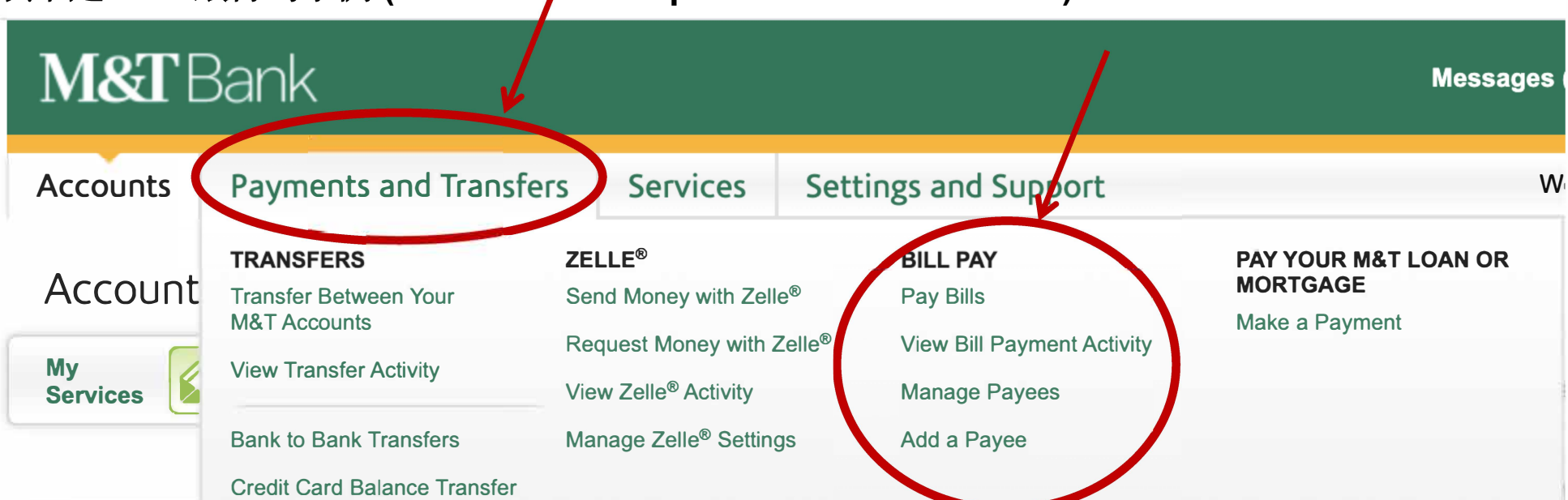

## 以下是M&T銀行的示例 (Here is an example from the M&T Bank)

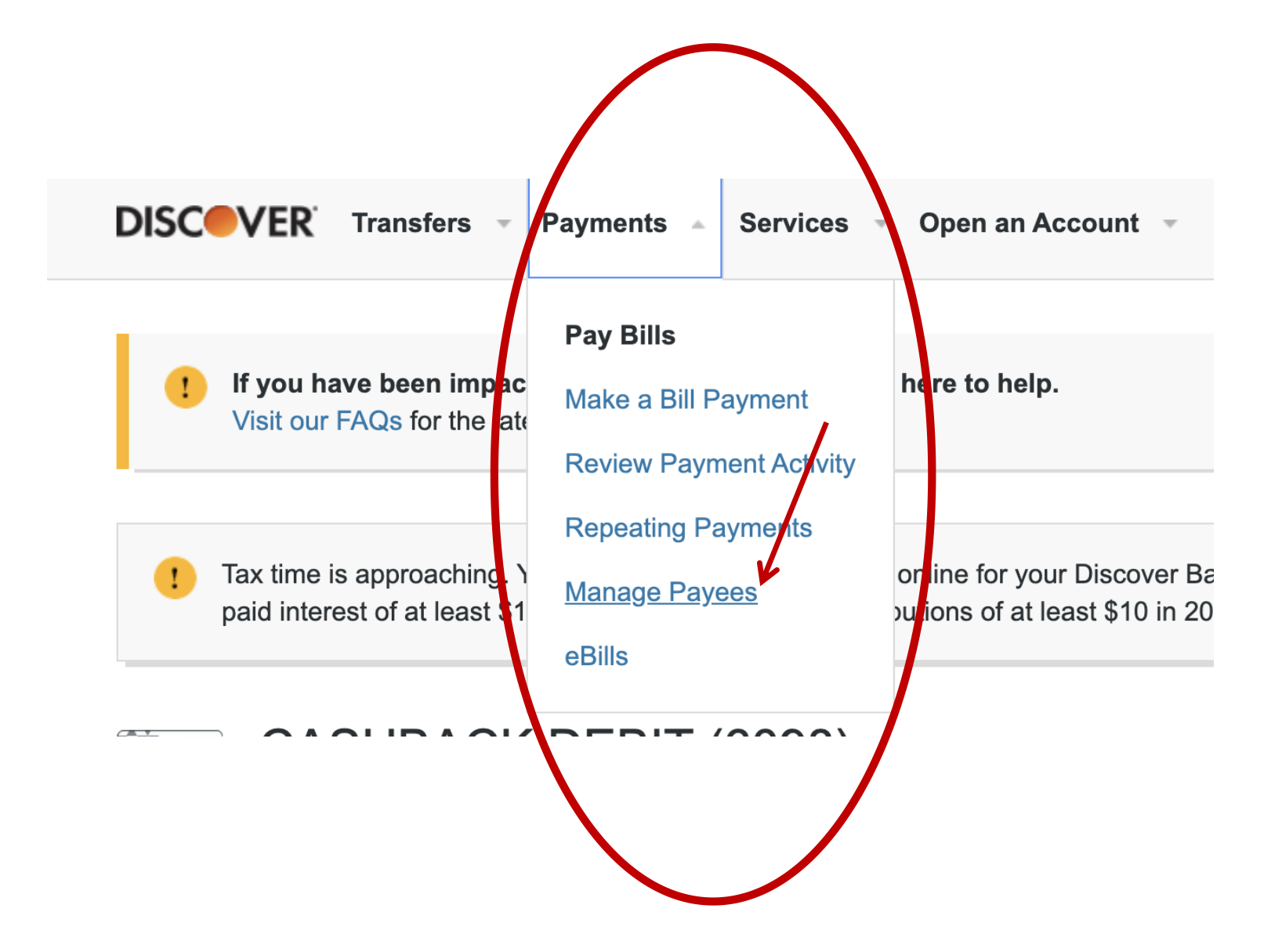

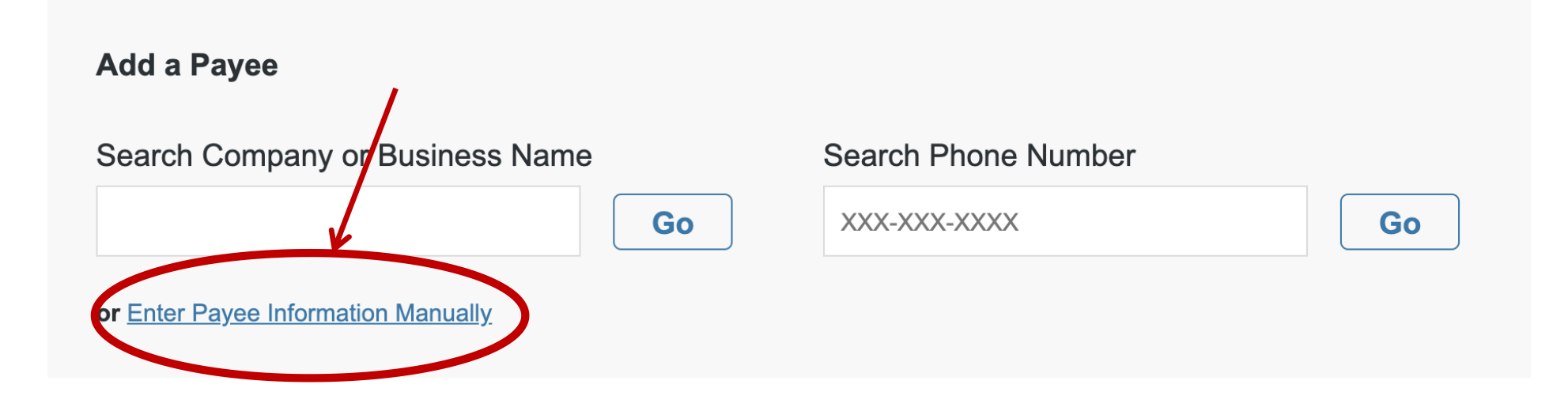

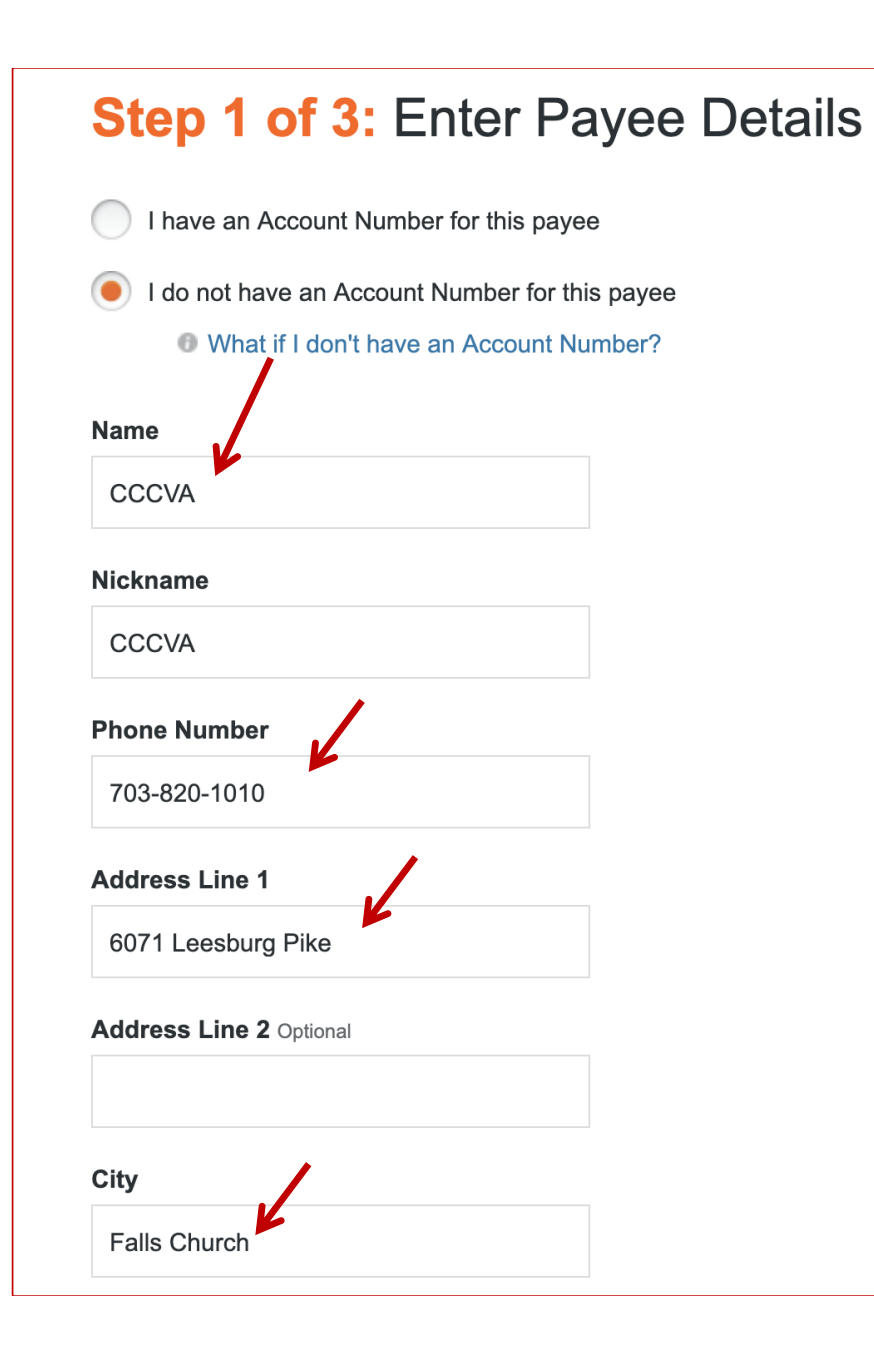

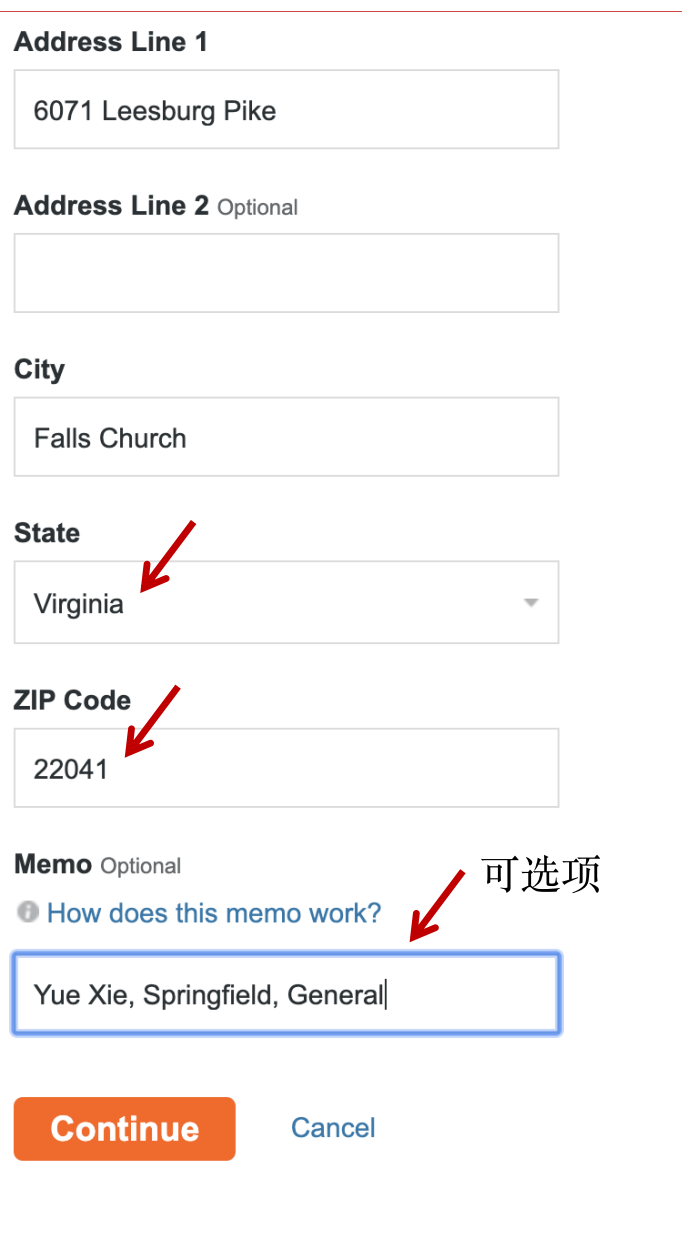

# **Step 2 of 3: Verify Payee Details**

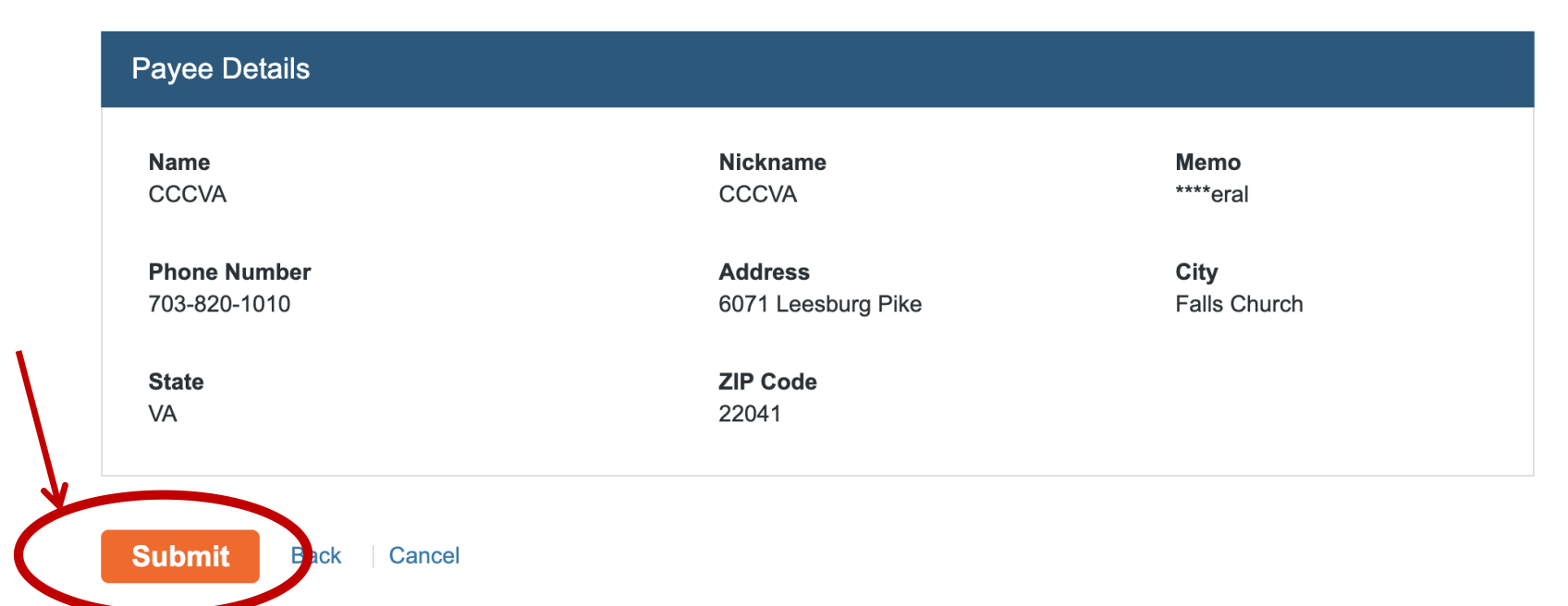

## Congratulations! Your payee has been added.

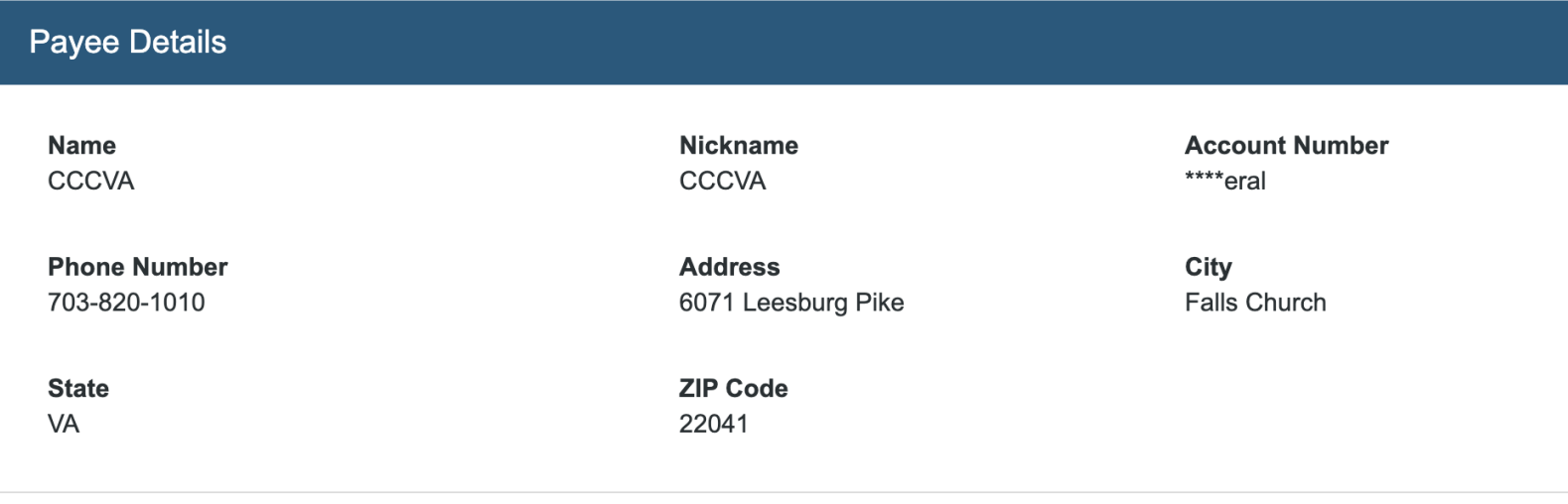

What would you like to do next?

Schedule a One-Time Payment Schedule a Repeating Payment **Add Another Payee Set up Payment Reminders** 

我们现在定义好了CCCVA为接受方,接下来定义每周奉献的数目

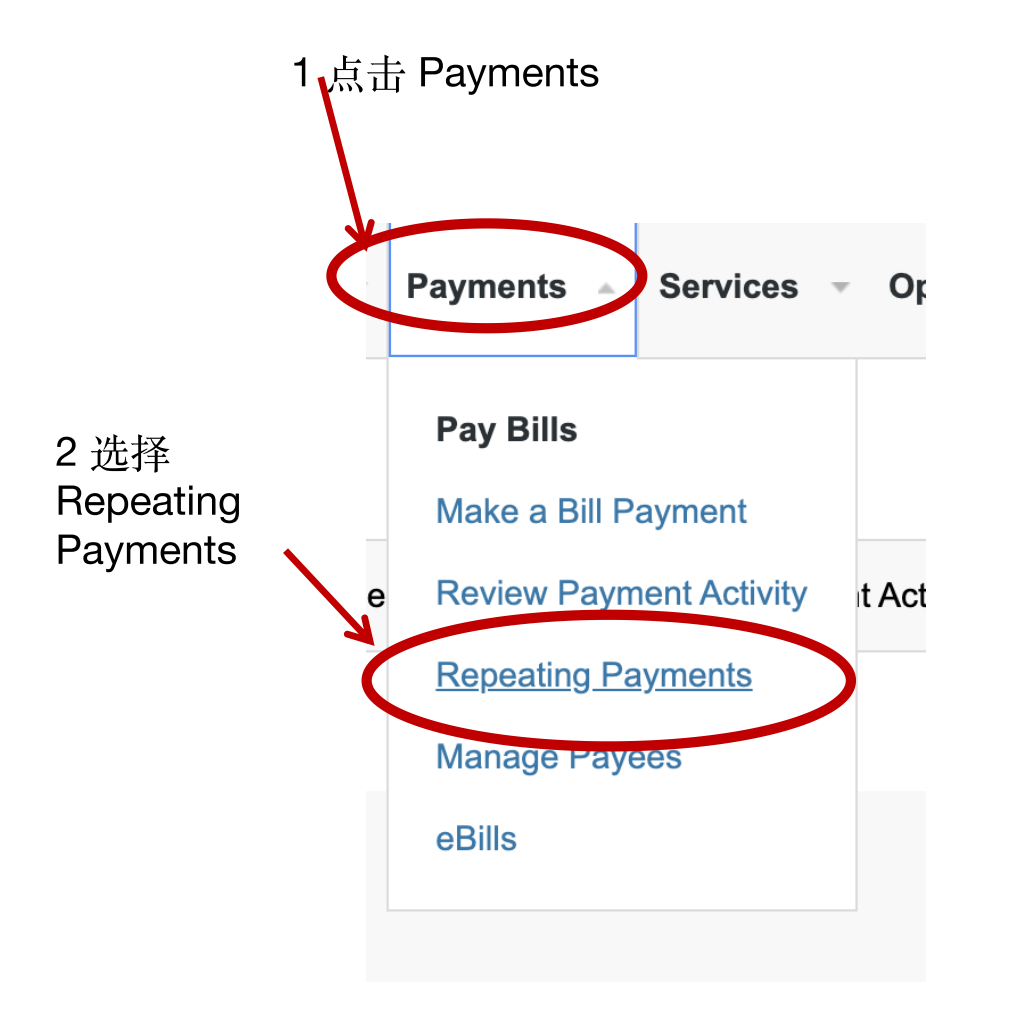

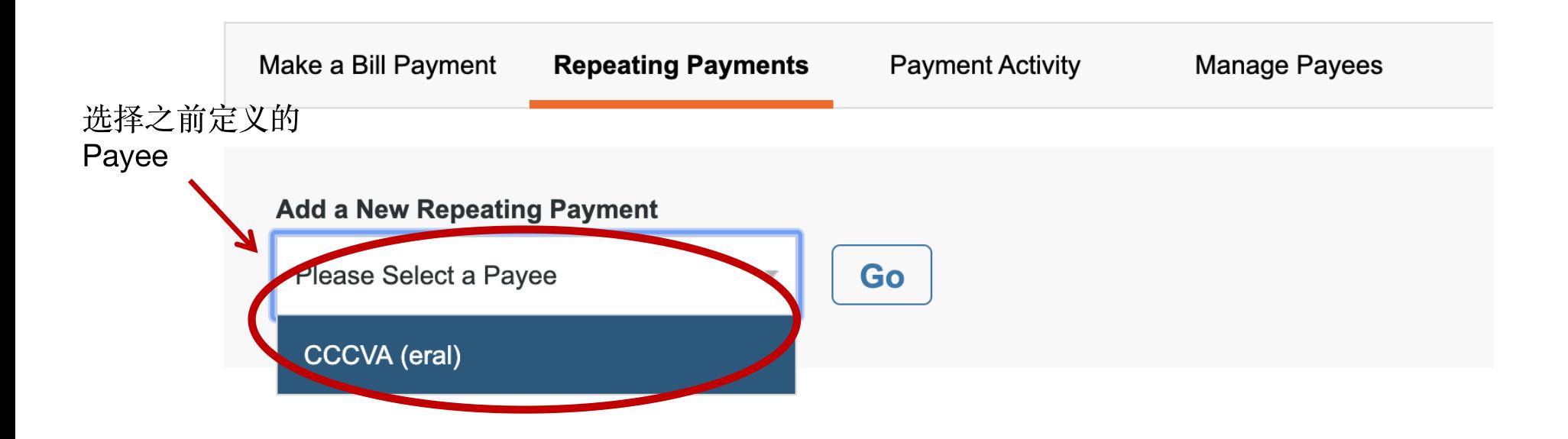

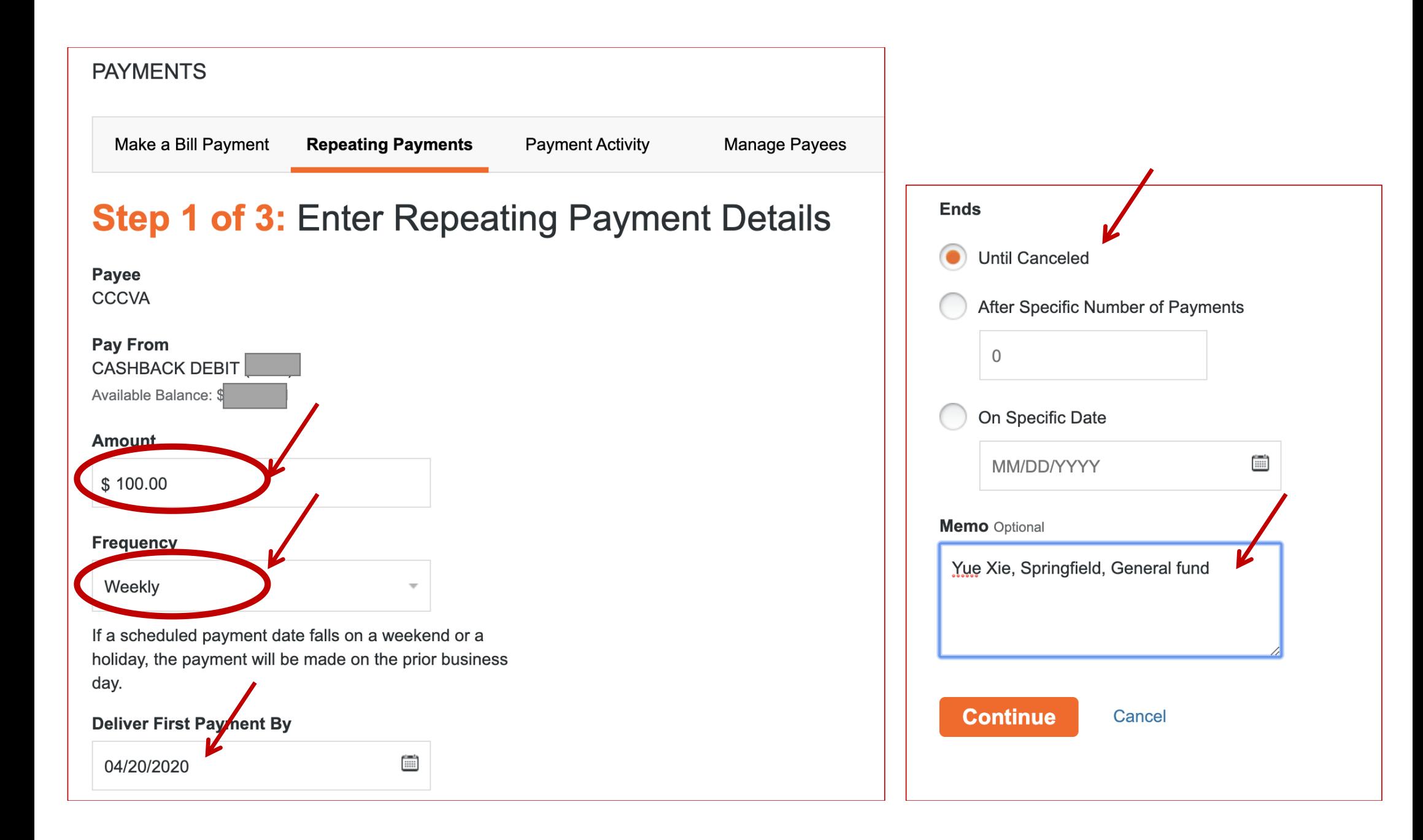

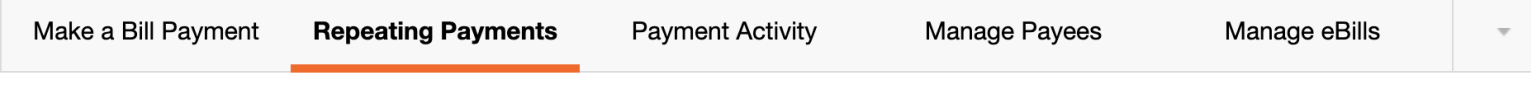

### **Step 2 of 3: Verify Repeating Payment Details**

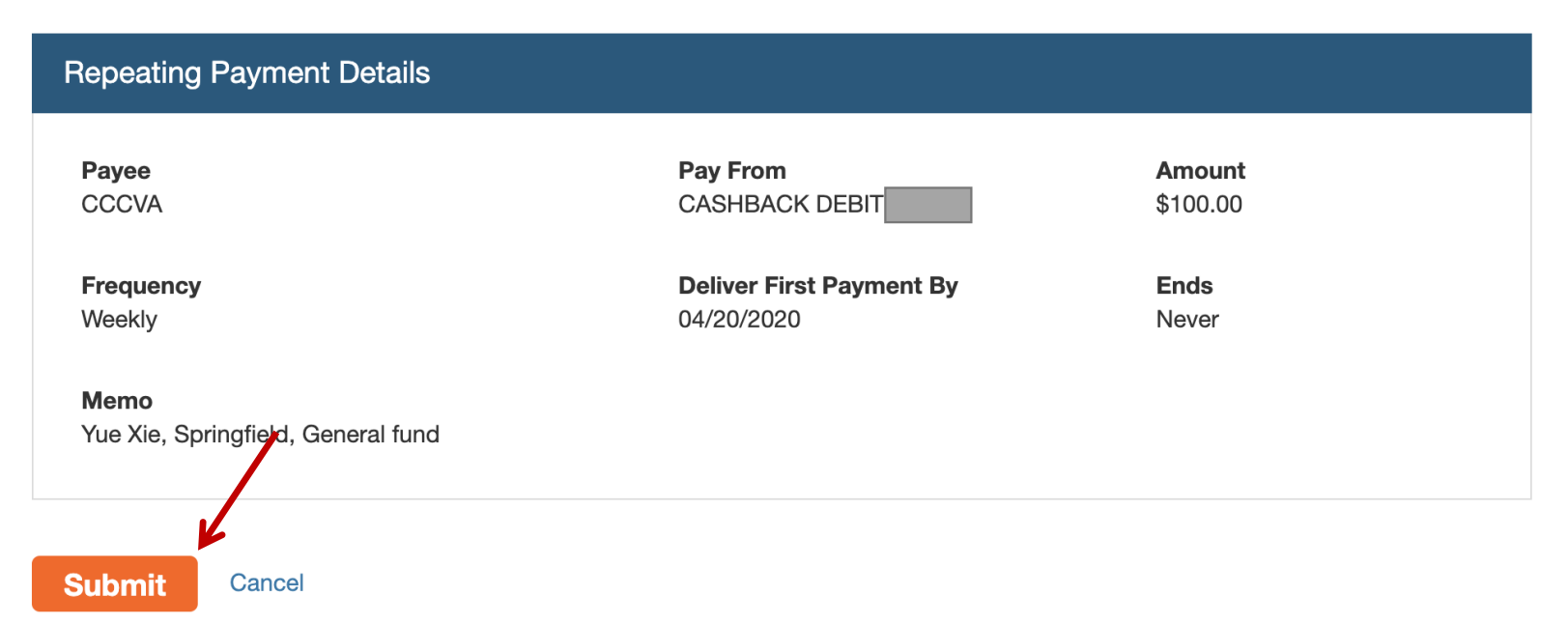

# Congratulations! Your repeating payment has been scheduled.

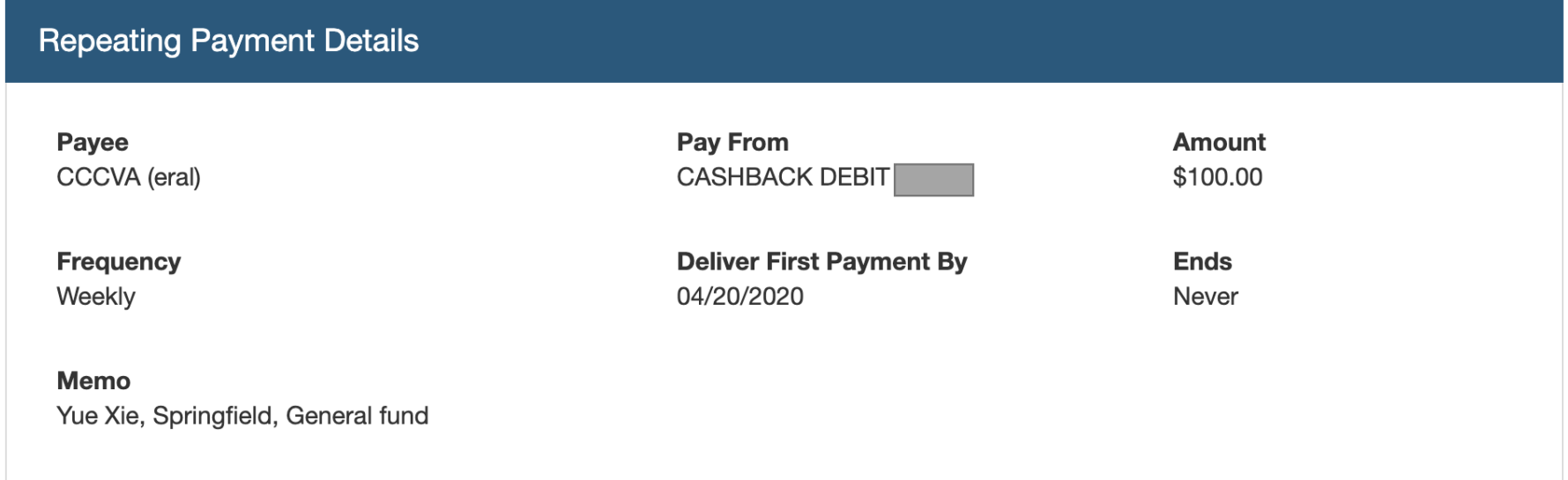